Mobilità 2023/2024

17:02:45

A: Vric (vric816001@istruzione.it) ccn:VRIC816001@ISTRUZIONE.IT

# Mobilità 2023/2024

Chiediamo alle segreterie scolastiche, ai sensi dell'art. 25 della legge n. 300 del 20.5.70, di pubblicare

all'Albo Sindacale della scuola e trasmettere via e-mail ai DOCENTI quanto in questa mail.

Si ricorda che la pubblicazione all'albo e l'informativa al personale della scuola è un dovere del datore di lavoro.

Certi della consueta collaborazione, ringraziamo cordialmente.

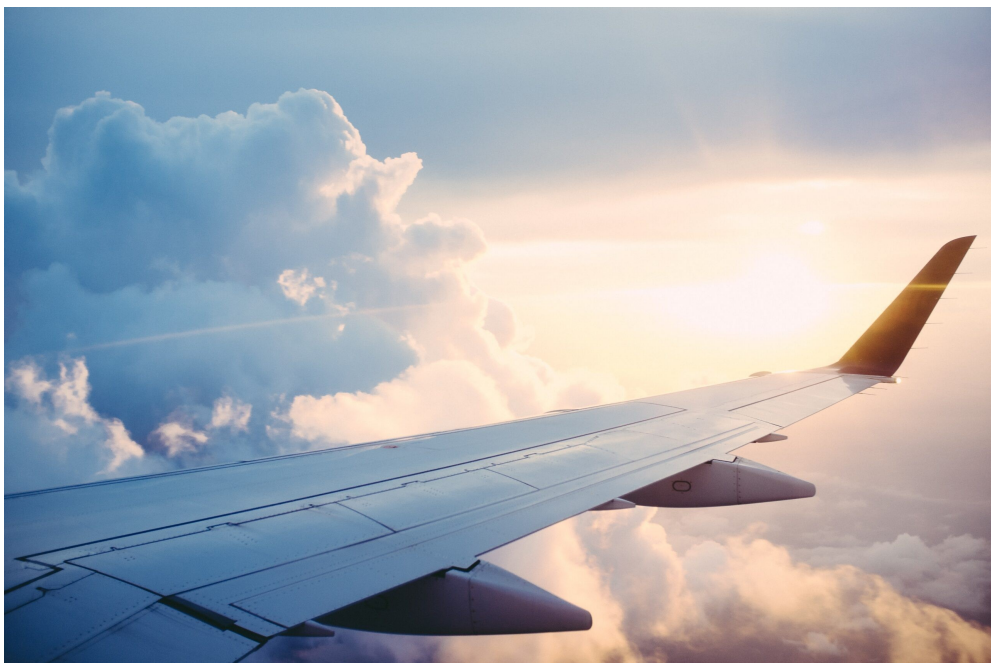

# Mobilità 2023-2024 (articolo in aggiornamento)

Il personale docente presenta la domanda di mobilità dal 6 al 21 marzo 2023.

Il personale educativo presenta la domanda di mobilità dal 9 al 29 marzo 2023.

Il personale ATA presenta la domanda di mobilità dal 17 marzo al 3 aprile 2023.

Modalità, tempi, modulistica, autodichiarazioni, elenchi ufficiali e guide MIUR alla pagina MIM dedicata alla mobilità 2023-2024.

GILDA VERONA TI AIUTA CON LA MOBILITA' NEI I SUOI UFFICI VIRTUALI CON LA CONSULENZA A DISTANZA E NELLE SUE SEDI IN PRESENZA

A tal fine ti chiediamo di:

1. PRENDERE UN APPUNTAMENTO ALLA PAGINA PRENOTA UN

APPUNTAMENTO dal sito www.gildaverona.org con massima attenzione a fornire il numero di telefono corretto per essere richiamati dai nostri operatori (eventuali appuntamenti in presenza per motivi particolari possono essere chiesti nella mail dell' invio dei documenti - i nostri operatori daranno conferma dell'appuntamento);

2. controllare che funzioni l'accesso a Istanze On Line, in particolare controllare il possesso di:

- SPID funzionante (durante il colloqui sarà necessario fornire le credenziali SPID agli operatori Gilda);
- codice personale (da fornire nella mail di invio degli allegati);
- 3. compilare in formato Word (.doc o .docx) gli allegati alla domanda di mobilità e inoltrarli per mail all'indirizzo mobilita@gildaverona.org (nell'email allegare tutti i file richiesti e scrivere nel testo le proprie generalità e un recapito telefonico oltre a username, password e codice personale di Istanze on Line), almeno il giorno PRIMA DELL'APPUNTAMENTO, per permettere agli operatori di controllarli, nella stessa mail è possibile indicare se si preferisce, il giorno dell'appuntamento, essere richiamati al telefono oppure collegarsi con uno dei nostri uffici virtuali;
- 4. compilare la domanda su Istanze On Line, da lasciare in bozza indicando le preferenze.

ALLEGATI NECESSARI - CLICCARE SUL LINK PER SCARICARE I MODELLI:

1. dichiarazioni personali e titoli (COMPILARE CORRETTAMENTE IN OGNI SUO PUNTO; inserimento dettagliato di tutti i dati relativi ai titoli posseduti che danno diritto a punteggio o a precedenze E DEVE ESSERE COMPILATA DA TUTTI);

2. allegato D (dichiarazione dei servizi di ruolo e preruolo, DEVE ESSERE COMPILATA DA TUTTI, CIASCUNO PER IL PROPRIO ORDINE DI SCUOLA PRIMARIA E SECONDARIA secondo le relative istruzioni per la primaria e le istruzioni per la secondaria);

3. allegato F (dichiarazione di continuità, DEVE ESSERE COMPILATA DAI DOCENTI CHE SONO TITOLARI DA ALMENO 3 ANNI NELLA STESSA SCUOLA, per i docenti di lingua straniera nella scuola primaria è presente un allegato apposito);

4. dichiarazione punteggio aggiuntivo (spetta per non aver presentato per un triennio continuativo, compreso tra le domande di mobilità per l'a.s. 2000/2001 e l'a.s. 2007/2008, né domanda volontaria di trasferimento né domanda di mobilità professionale nell'ambito della provincia di titolarità);

5. dichiarazione titolo di sostegno

6. dichiarazioni per il possesso dei requisiti e i certificazioni per le precedenze (es. legge 104) per se o per un proprio familiare.

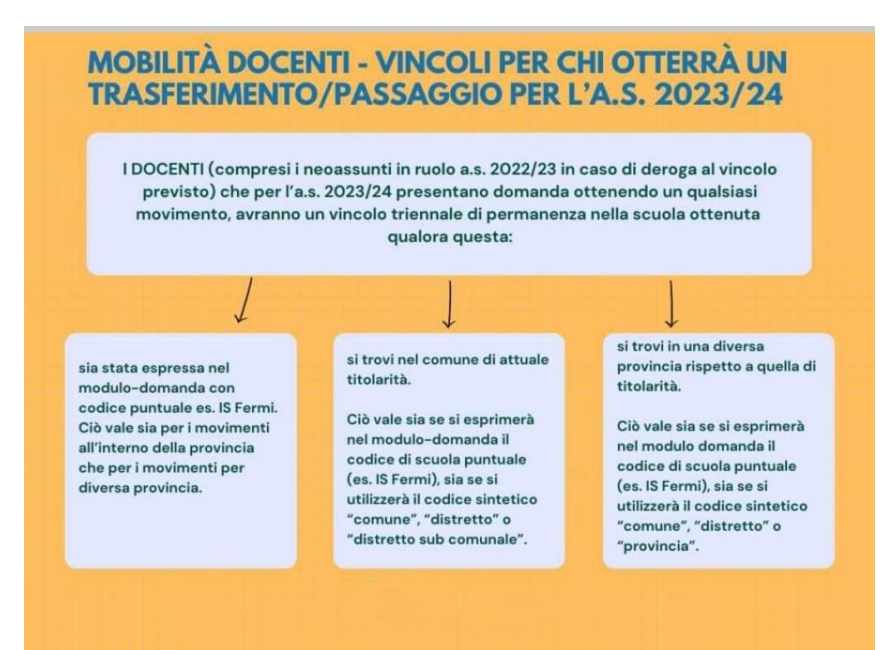

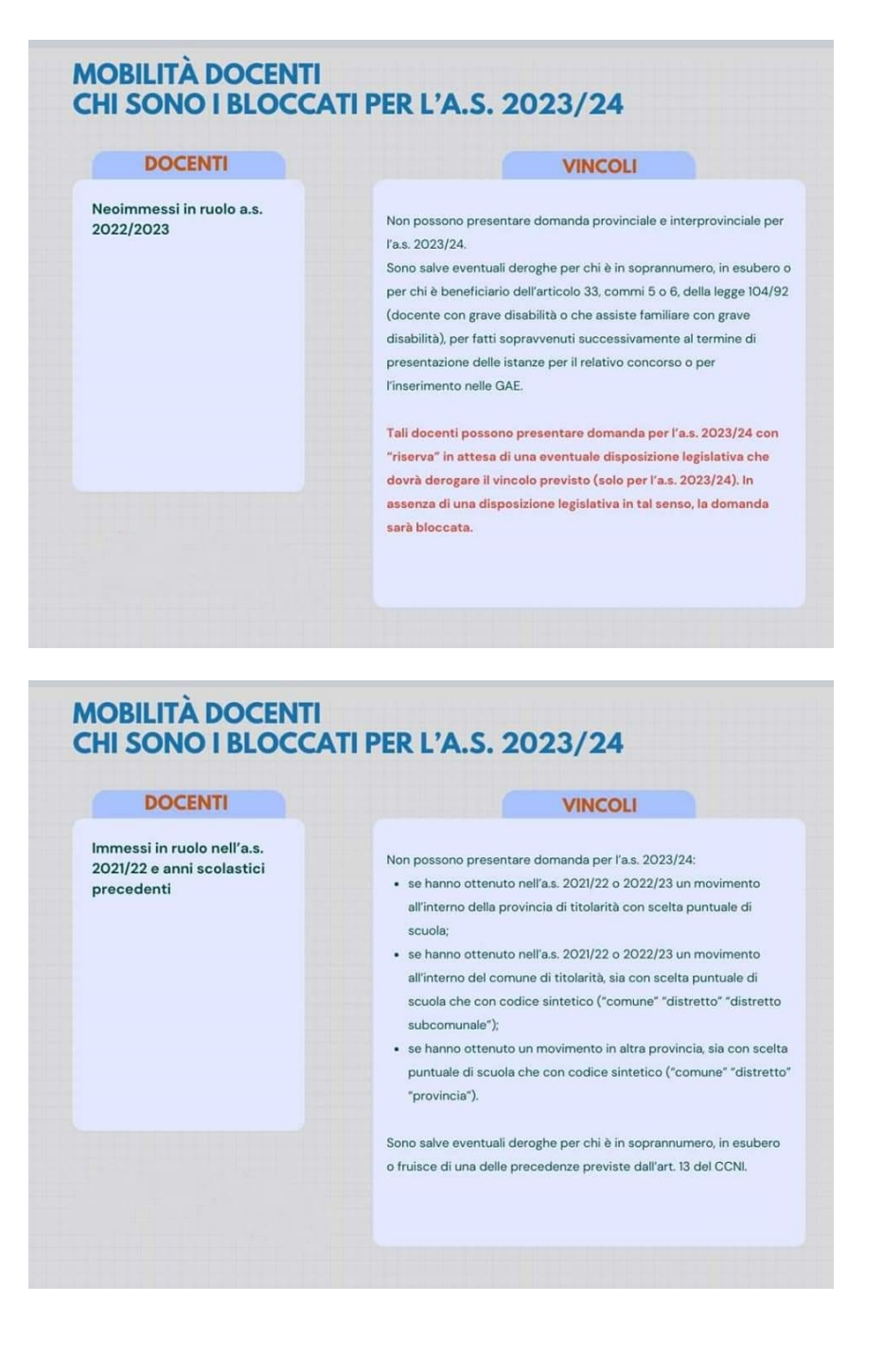

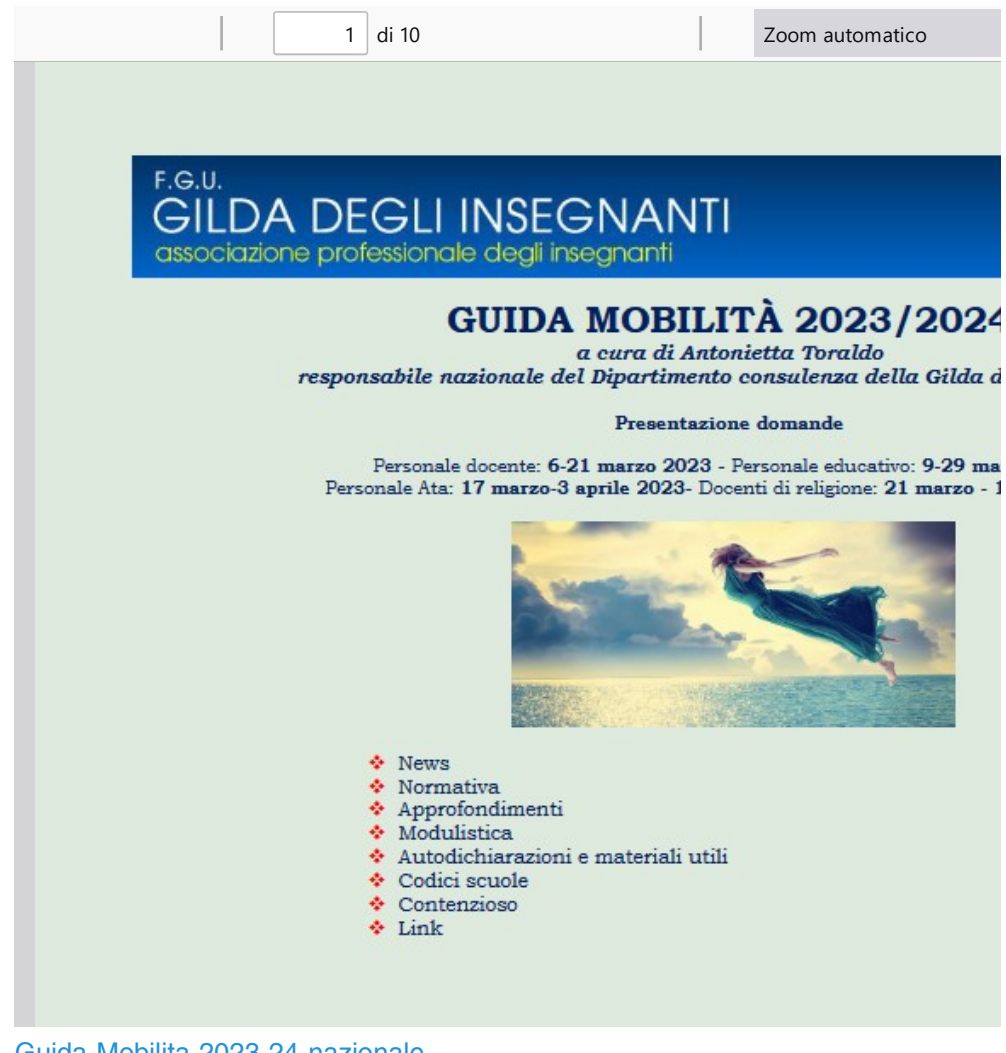

Guida-Mobilita-2023-24-nazionale

# Contatti e sedi Gilda di Verona

Per prenotare un appuntamento utilizza l'apposita pagina, clicca il pulsate qui sotto per raggiungerla immediatamente.

PRENOTA UN APPUNTAMENTO

#### E-mail

PEO: gilda.verona@gmail.com PEO: gildaverona@tiscali.it PEC: pec@pec.gildaverona.org

### WhatsApp

Per ricevere gli ultimi aggiornamenti direttamente sul tuo cellulare:

- aggiungi alla tua rubrica dei contatti il numero di WhatsApp Gilda Verona: 349 342 5865
- manda un messaggio WhatsApp al numero di Gilda Verona salvato sul telefono (349 342 5865) scrivendo il tuo nome e cognome

Per non ricevere più messaggi è sufficiente cancellare dalla propria rubrica il numero WhatsApp di Gilda Verona.

### Uffici Virtuali

Gli uffici virtuali di Gilda Verona sono link Meet a disposizione degli utenti che necessitano di consulenza a distanza.

L'operatore contatta l'utente prenotato prima via telefono e gli fornisce il numero dell'ufficio a cui collegarsi con Meet, l'utente si collega all'ufficio cliccando sul link qui sotto indicato dall'operatore, inserisce il nome e attende il consenso per l'ingresso da parte dell'operatore. Ufficio virtuale 1 Ufficio virtuale 2 Ufficio virtuale 3

#### Verona

via Umbria, 1 - 37138 - Verona - Tel: 045 8103083 - Fax: 045 8103083

### San Bonifacio

Casa delle Giovane (piano terra) - Corso Venezia, 100 - 37047 - San Bonifacio

#### Cerea

CAF ACLI - Via San Camillo De Lellis, 22 - 37053 - Cerea

### Castelnuovo del Garda

Biblioteca Comunale - Piazza della Libertà, 4 - 37014 - Castelnuovo del Garda

# Appuntamenti

### Come prenotare un appuntamento

Per prenotare un appuntamento è sufficiente cliccare sulla sottovoce di menù "Prenota" nel menù "Appuntamenti". Il sistema consente di prenotare un appuntamento con un anticipo da 1 a 15 giorni. La "Consulenza a distanza - RISERVATO AGLI ISCRITTI GILDA" consente di prenotare un appuntamento telefonico con un nostro consulente, che ti richiamerà al numero indicato all'atto della prenotazione. Se vuoi prenotare in una delle nostre sedi per vederci di persona, seleziona la sede che preferisci (le sedi aprono in giorni e orari differenti, consulta i calendari per verificarli).

Stampa la conferma dell'appuntamento come tuo promemoria o attendi l'arrivo della mail di conferma (controlla la cartella SPAM), non effettuare prenotazioni multiple.

Prenota

### Come cancellare le prenotazioni

Per cancellare un appuntamento già preso:

- clicca sul "link ordine" in fondo alla mail di conferma appuntamento e poi procedi con la cancellazione dell'appuntamento
- clicca sul "link Cancellazione" in fondo alla mail di conferma appuntamento e poi conferma la cancellazione
- se sei un utente registrato visualizza i tuoi appuntamenti e modificali direttamente effettuando il login alla pagina di riepilogo degli appuntamenti.

## Riepilogo prenotazioni

Se per prenotare hai effettuato il Login al nostro sito potrai visualizzare tutte le tue prenotazioni e cancellarle direttamente dal sito alla pagina di riepilogo degli appuntamenti, il Login è comunque facoltativo. Riepilogo appuntamenti

Per annullare la tua iscrizione alla mailing list clicca qui.

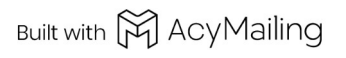